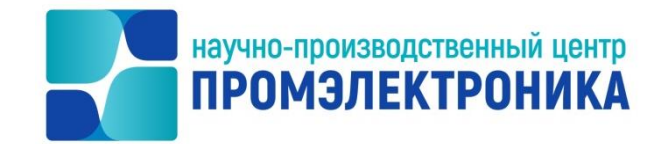

**УТВЕРЖДАЮ**

Начальник ОКО  $\sqrt{2\int_0^2 f(x)}$  М.В. Абакумов « 15 » сентября 2023 г.

# **ВЫЧИСЛИТЕЛЬНЫЙ КОМПЛЕКС МИКРОПРОЦЕССОРНОЙ ЦЕНТРАЛИЗАЦИИ СТРЕЛОК И СИГНАЛОВ МПЦ-И**

**Программа установки ПО ВК МПЦ-И**

Руководство администратора

ЛИСТ УТВЕРЖДЕНИЯ

643.59953480.00019-04 95 04-ЛУ

Инженер-программист

\_\_\_\_\_\_\_\_\_\_\_\_\_\_\_\_\_ Е.Н. Озорнина

« 11 » сентября 2023 г.

Нормоконтроль  $\overline{\mathcal{K}}$ « 14 » сентября 2023 г.

**M** *AdTd* Події. Ихв. N дубл.  $B$ *3 and*,  $R$   $R$   $R$ *AdTd*  $\mathbb{R}$ Подп. подп. Vhrs.N

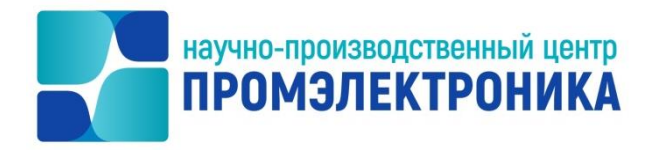

Утвержден

643.59953480.00019-04 95 04-ЛУ

# **ВЫЧИСЛИТЕЛЬНЫЙ КОМПЛЕКС МИКРОПРОЦЕССОРНОЙ ЦЕНТРАЛИЗАЦИИ СТРЕЛОК И СИГНАЛОВ МПЦ-И**

## **Программа установки ПО ВК МПЦ-И**

Руководство администратора 643.59953480.00019-04 95 04

Листов 27

*AdTd*  $\boldsymbol{\mathsf{x}}$ Подп. Ихв. N дубл.  $B$  3 and,  $K$   $K$   $K$ N *AdTd* Подп. Инв. N подп.

## **АННОТАЦИЯ**

В настоящем руководстве рассматриваются вопросы, касающиеся функционального назначения и логики работы пакета установки вычислительного комплекса микропроцессорной централизации стрелок и сигналов (ВК МПЦ-И), а также работы пакета установки проекта и дополнительного программного обеспечения (ПО).

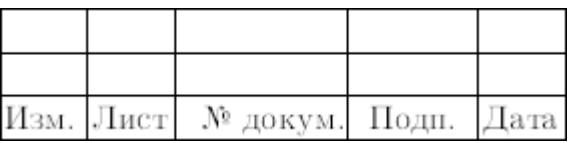

## **Содержание**

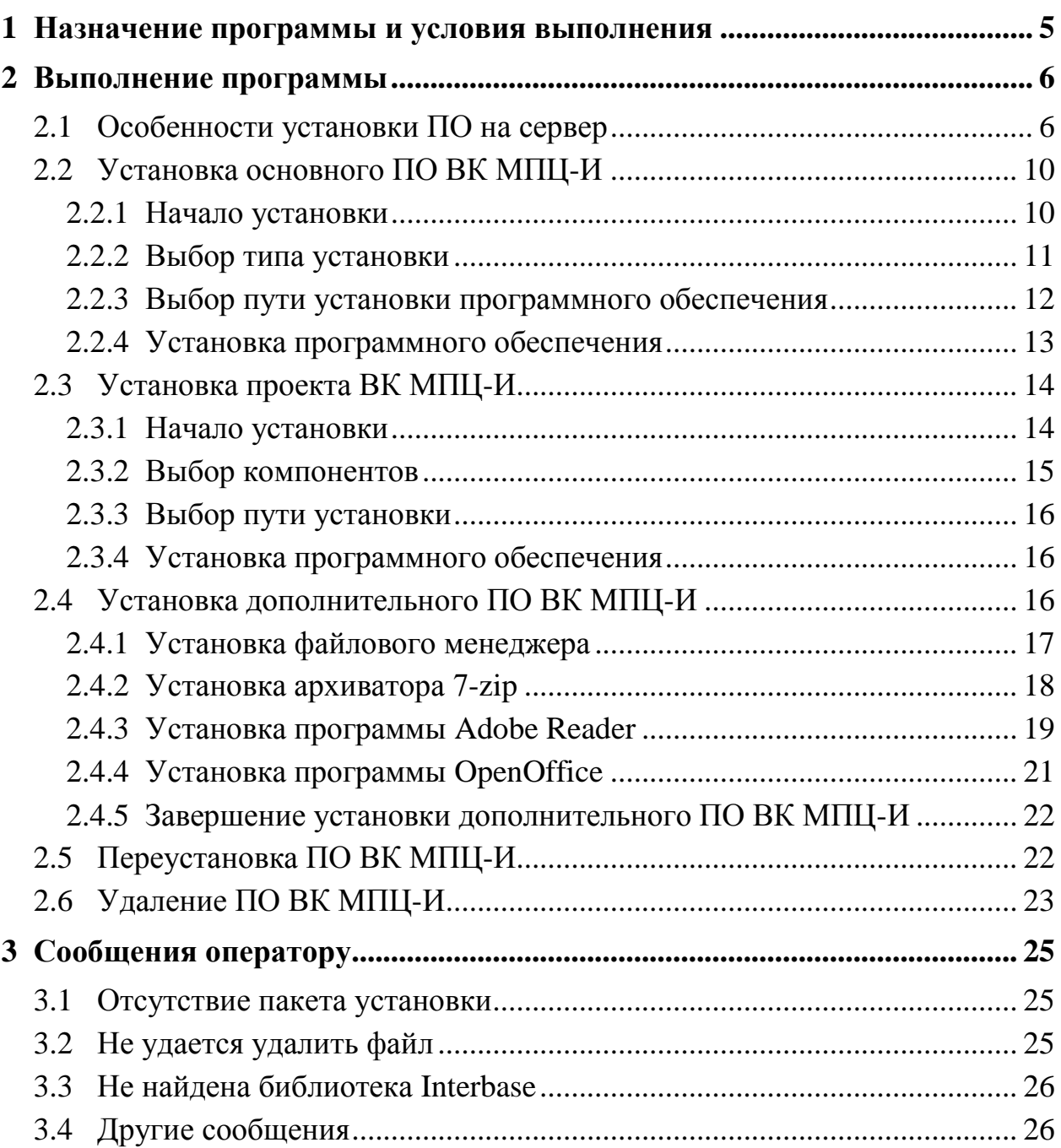

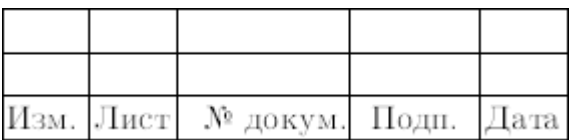

## **СПИСОК СОКРАЩЕНИЙ**

<span id="page-4-0"></span>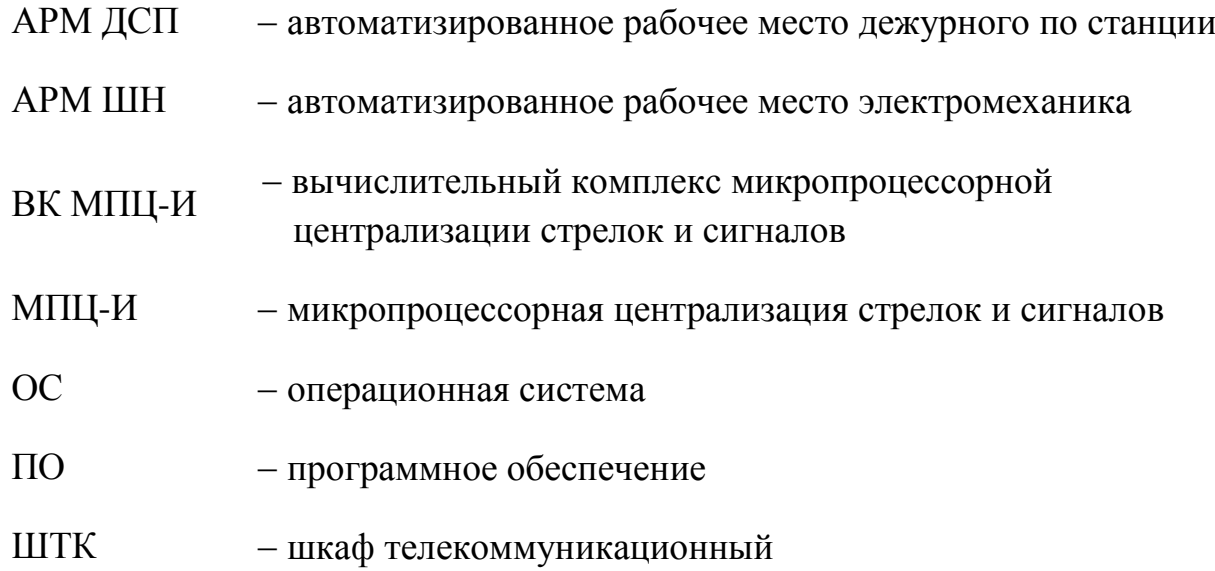

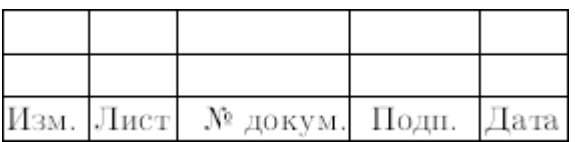

#### **1 НАЗНАЧЕНИЕ ПРОГРАММЫ И УСЛОВИЯ ВЫПОЛНЕНИЯ**

<span id="page-5-0"></span>Пакет установки (инсталлятор) ПО ВК МПЦ-И разработан АО «НПЦ «Промэлектроника» и предназначен для установки ПО ВК МПЦ-И, его обновления и удаления.

В состав пакета входит набор программного обеспечения и настроек для автоматизированного рабочего места дежурного по станции (АРМ ДСП), автоматизированного рабочего места электромеханика (АРМ ШН), серверов шкафа телекоммуникационного (ШТК), а также компьютеров, использующихся для привязки системы микропроцессорной сигнализации стрелок и сигналов (МПЦ-И) к условиям заказчика.

Установочный пакет может использоваться на компьютерах с операционной системой (ОС) Windows, настроенных в соответствии с документом ЕРКФ.426219.001ИП «Системный блок базовый. Инструкция по проверке и настройке».

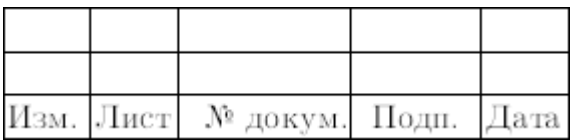

### <span id="page-6-0"></span>**2 ВЫПОЛНЕНИЕ ПРОГРАММЫ**

Пакет установки ПО ВК МПЦ-И состоит из следующих приложений:

– пакет установки основного ПО;

– пакет установки дополнительного ПО;

– пакет установки проекта ВК МПЦ-И.

Все требующиеся для установки файлы содержатся на внешнем носителе информации (USB-накопителе, компакт-диске), входящем в поставку оборудования ВК МПЦ-И.

Все действия по установке программного обеспечения должны выполняться с правами администратора.

Для начала установки подключить носитель информации к компьютеру и выбрать приложения для запуска. Программы установки основного ПО и проекта станции находятся в защищенном паролем архиве. Пароль к архиву содержится в прилагаемом к установочному носителю опечатанном конверте.

Для запуска файла установки с диска открыть в проводнике содержимое диска для просмотра, двойным кликом на файле архива открыть его содержимое и запустить приложение.

В окне запроса пароля [\(рисунок 2.1\)](#page-6-2) ввести пароль к архиву и нажать кнопку "ОК". Если пароль введен правильно, будет запущена программа установки.

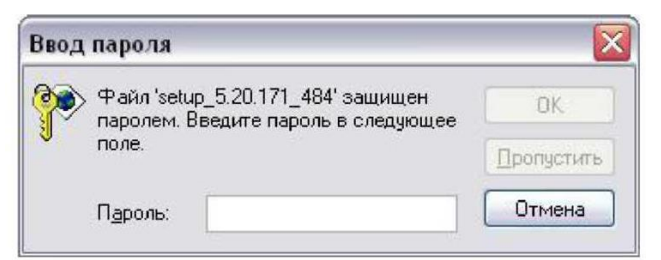

Рисунок 2.1– Запрос пароля при запуске программы установки

#### <span id="page-6-2"></span>2.1 ОСОБЕННОСТИ УСТАНОВКИ ПО НА СЕРВЕР

<span id="page-6-1"></span>Установка ПО на сервер (для шкафа телекоммуникационного ШТК ЕРКФ.426487.001) осуществляется через KVM-переключатель.

Для подключения к серверу необходимо выполнить следующие действия:

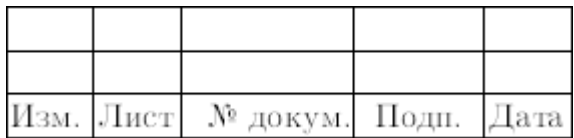

1) Найти на рабочем столе ярлык KVM-переключателя [\(рисунок 2.2\)](#page-7-0) приложение «CS1716i WinClient» («CS1716i.exe»). Версия клиента может отличаться от указанной.

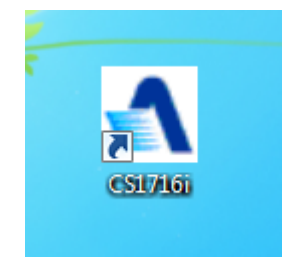

Рисунок 2.2 – Ярлык КVM-переключателя

<span id="page-7-0"></span>2) Если сервер настроен, то в окне ввода сетевых настроек [\(рисунок 2.3\)](#page-7-1) поля "IP" и "Port" будут заполнены. Нажать кнопку "Login".

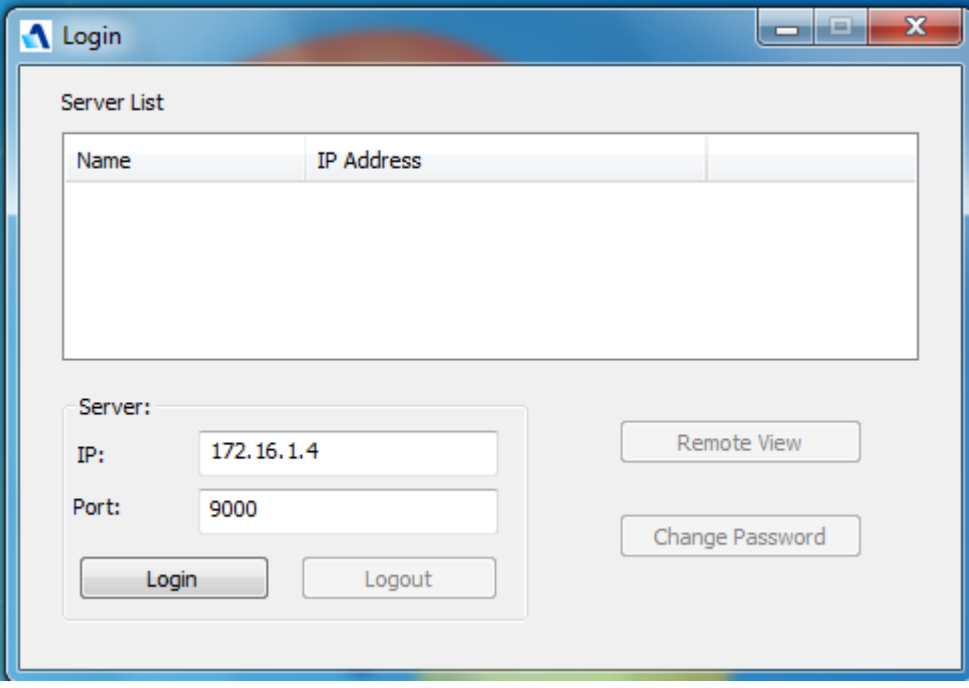

Рисунок 2.3 – Окно ввода сетевых настроек

<span id="page-7-1"></span>3) В окне ввода данных для входа поля ввода имени и пароля должны быть заполнены [\(рисунок 2.4\)](#page-8-0). Оставить как есть и нажать "Ok".

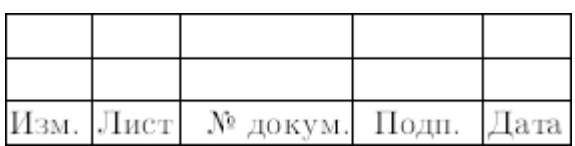

8 643.59953480.00019-04 95 04

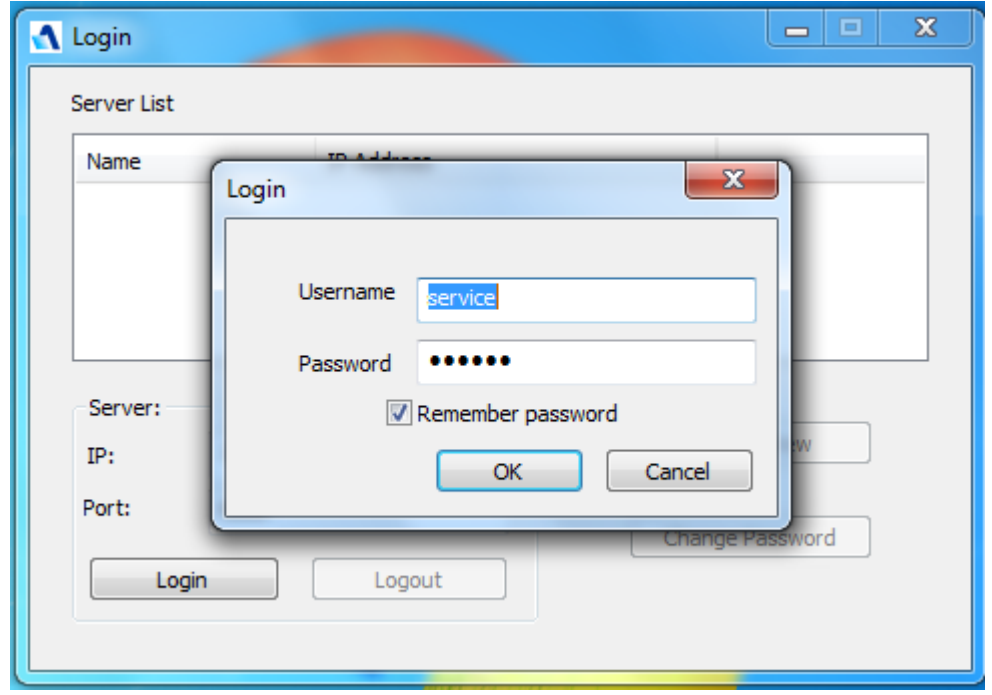

Рисунок 2.4 – Окно ввода логина и пароля

<span id="page-8-0"></span>4) Нажать кнопку "Remoute View" [\(рисунок 2.5\)](#page-8-1).

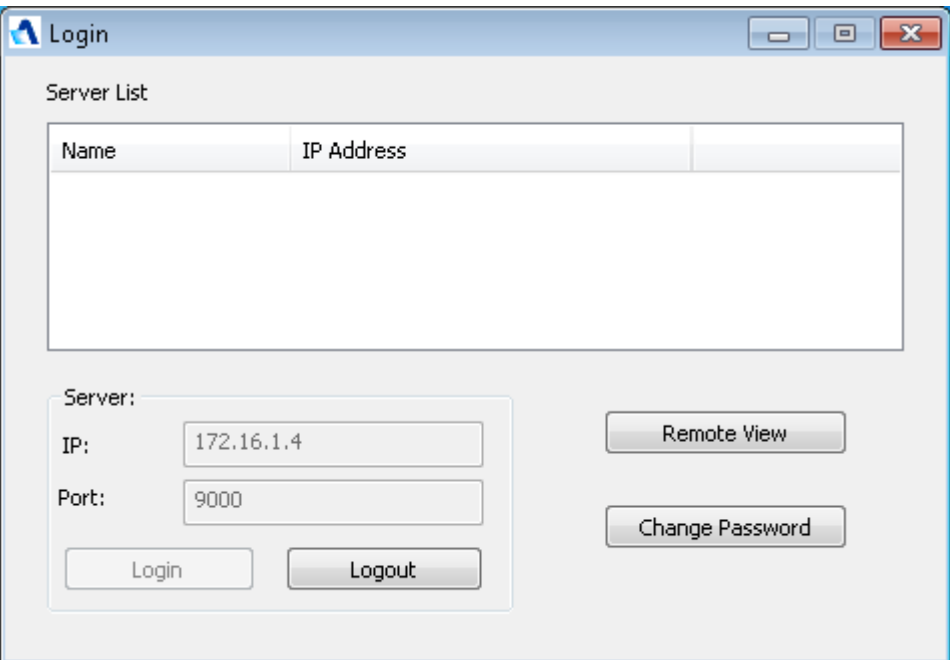

Рисунок 2.5 – Вход в KVM-переключатель осуществлѐн

<span id="page-8-1"></span>5) В открывшемся окне [\(рисунок 2.6\)](#page-9-0) выбрать сервер для подключения («ТС SRVMPCI1» - для подключения к серверу МПЦ-И 1 или «TC SRVMPCI2» для подключения к серверу МПЦ-И 2), дважды кликнув по нему мышкой.

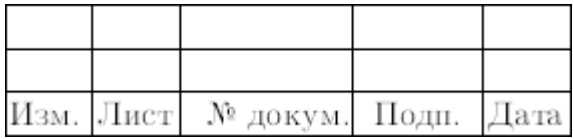

9 643.59953480.00019-04 95 04

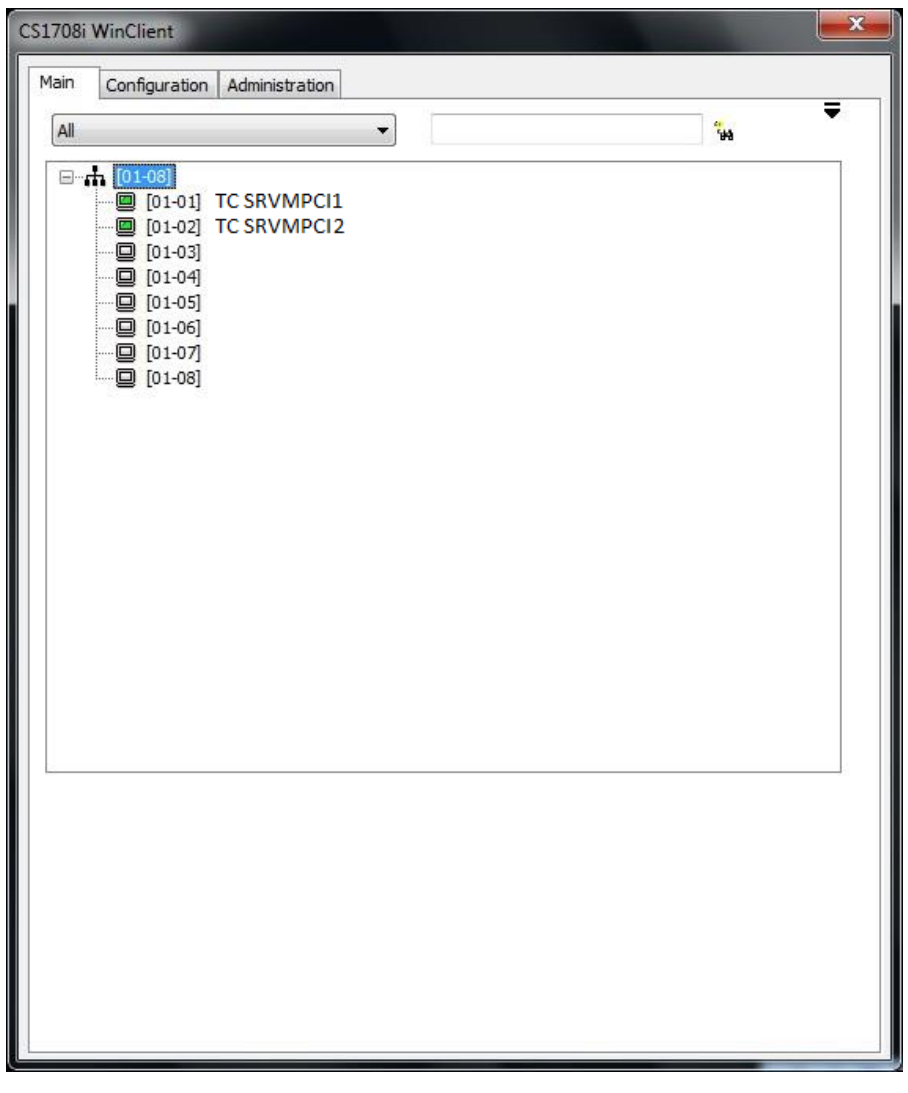

Рисунок 2.6 – Выбор сервера для подключения

<span id="page-9-0"></span>Откроется окно удалѐнного управления выбранного сервера МПЦ-И [\(рисунок 2.7\)](#page-10-2).

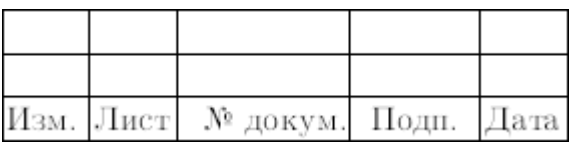

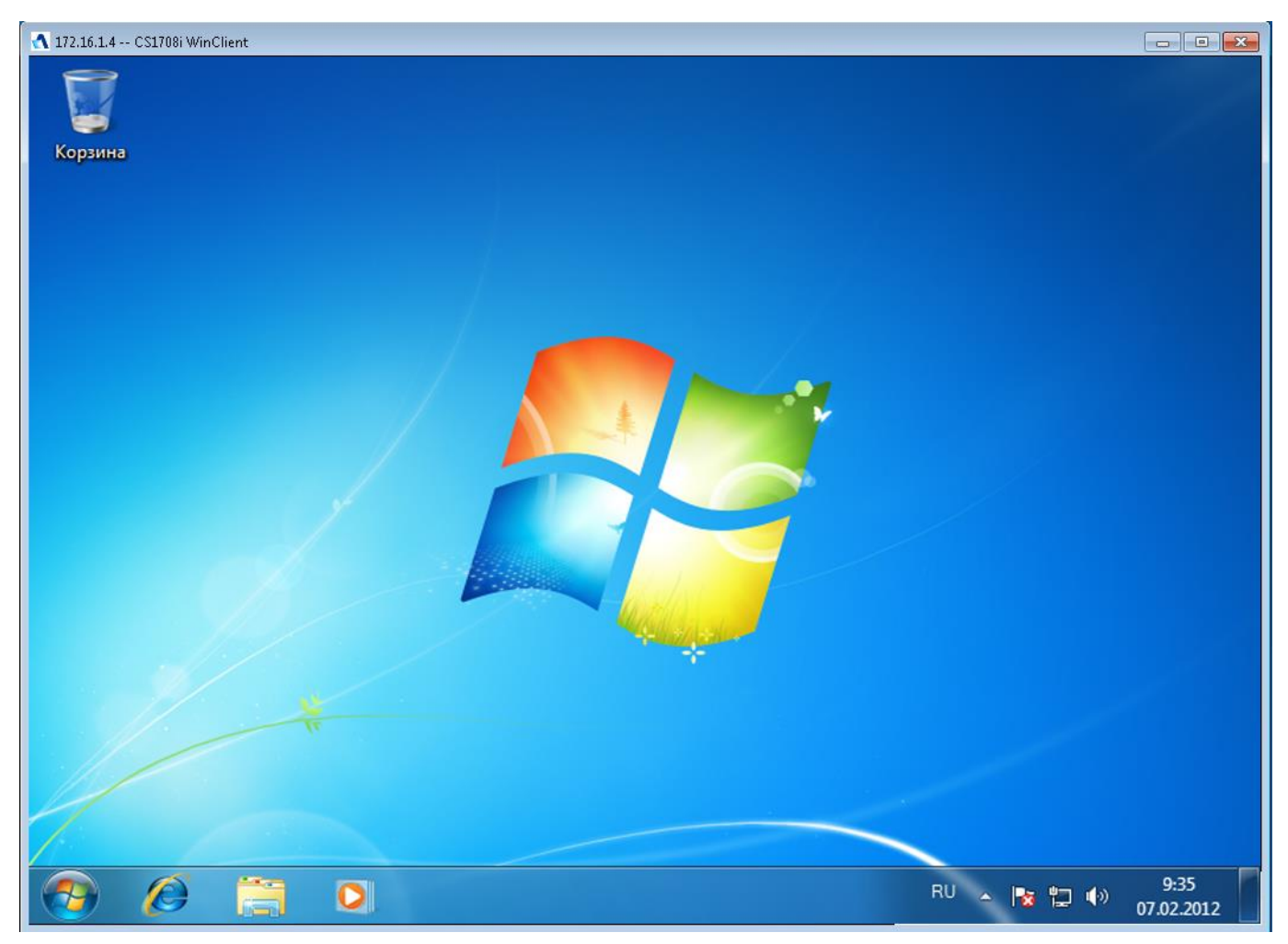

Рисунок 2.7 – Рабочий стол сервера МПЦ-И в KVM-переключателе

## <span id="page-10-2"></span>2.2 УСТАНОВКА ОСНОВНОГО ПО ВК МПЦ-И

<span id="page-10-0"></span>Исполняемый файл пакета установки основного ПО имеет имя формата: setup\_ $\leq$ версия>.ехе, где  $\leq$ версия> - это версия пакета установки основного ПО (например, setup\_9.150.548\_3859.exe). На диске исполняемый файл находится в каталоге «Disk1 (high level SW, fixed)» в виде архива с именем setup\_ <версия>.zip.

## **2.2.1 Начало установки**

<span id="page-10-1"></span>Запустить исполняемый файл пакета установки основного ПО. На запрос разрешения внесения изменений [\(рисунок 2.8\)](#page-11-1) ответить "Да".

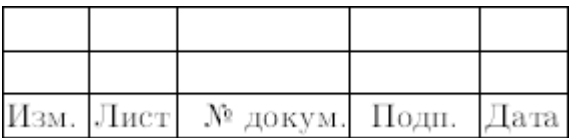

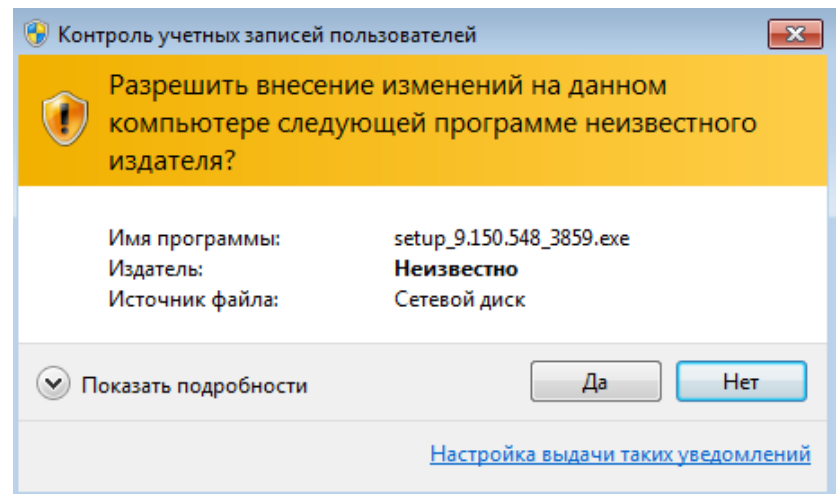

<span id="page-11-1"></span>Рисунок 2.8 – Запрос на разрешение внесения изменений на данном компьютере

В окне приветствия [\(рисунок 2.9\)](#page-11-2) для установки ПО нажать кнопку "Далее", для отмены установки – кнопку "Отмена".

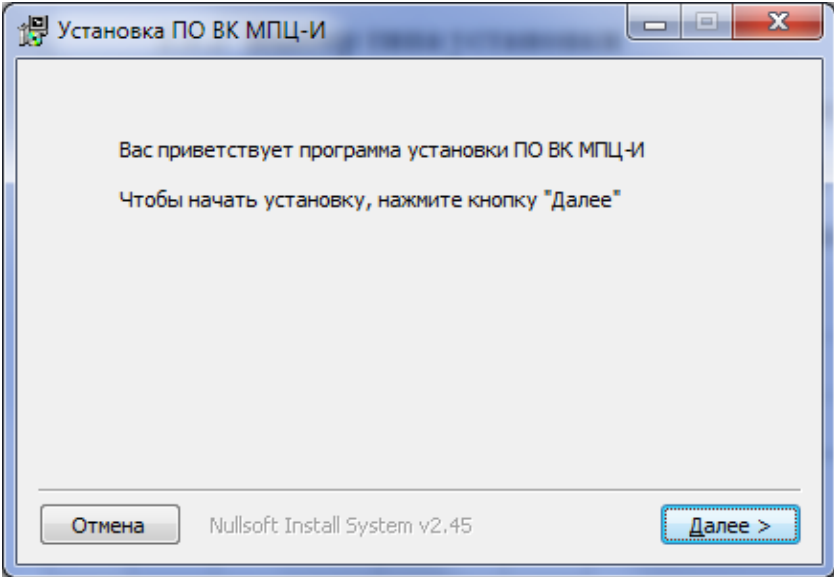

Рисунок 2.9 – Окно приветствия

## <span id="page-11-2"></span>**2.2.2 Выбор типа установки**

<span id="page-11-0"></span>Инсталлятор ПО ВК МПЦ-И производит установку трѐх типов ПО: ПО для АРМ ДСП, ПО для АРМ ШН, ПО для сервера. Типы ПО различаются по набору устанавливаемых компонентов. Тип устанавливаемого ПО должен строго соответствовать назначению компьютера.

Для задания типа установки необходимо отметить соответствующий пункт в окне выбора типа установки [\(рисунок 2.10\)](#page-12-1) и нажать кнопку "Далее".

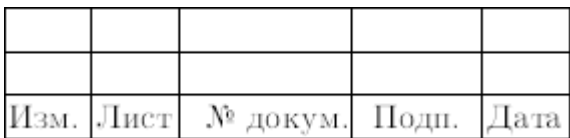

12 643.59953480.00019-04 95 04

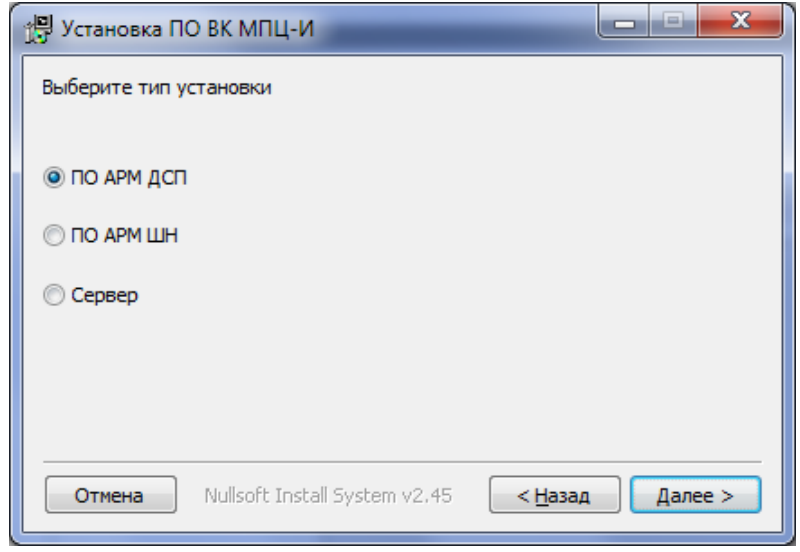

Рисунок 2.10 – Выбор типа установки

### <span id="page-12-1"></span>**2.2.3 Выбор пути установки программного обеспечения**

<span id="page-12-0"></span>Путь установки программного обеспечения указывает место хранения основных программ комплекса. Путь устанавливается один раз, при первой установке, и при обновлении или установке другого вида программного обеспечения окно выбора пути не появляется.

Изменение пути установки программного обеспечения можно произвести в окне выбора пути установки программного обеспечения [\(рисунок 2.11\)](#page-12-2).

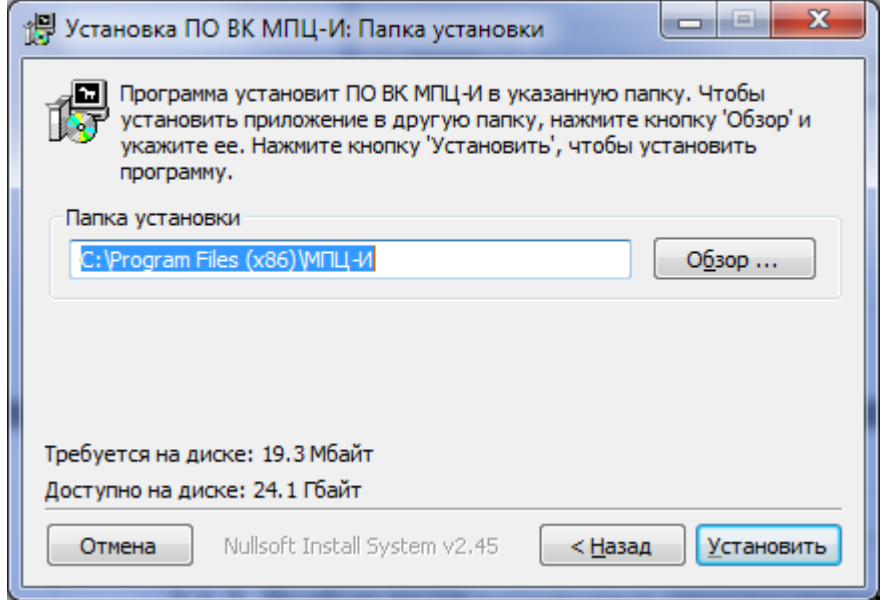

Рисунок 2.11 – Окно выбора пути установки

<span id="page-12-2"></span>По умолчанию используется путь «С:\Program Files (х86)\МПЦ-И». Его изменение допустимо, но не рекомендуется. При изменении пути необходимо

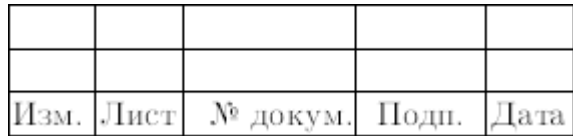

<span id="page-13-0"></span>выбрать путь при помощи кнопки "Обзор".

## **2.2.4 Установка программного обеспечения**

После выбора типа установки и, при необходимости, ввода пути установки начинается установка программного обеспечения.

Окно установки ПО [\(рисунок 2.12\)](#page-13-1) содержит индикатор прогресса и кнопку "Детали...", при нажатии на которую раскрывается окно информационных сообщений установки [\(рисунок 2.13\)](#page-13-2).

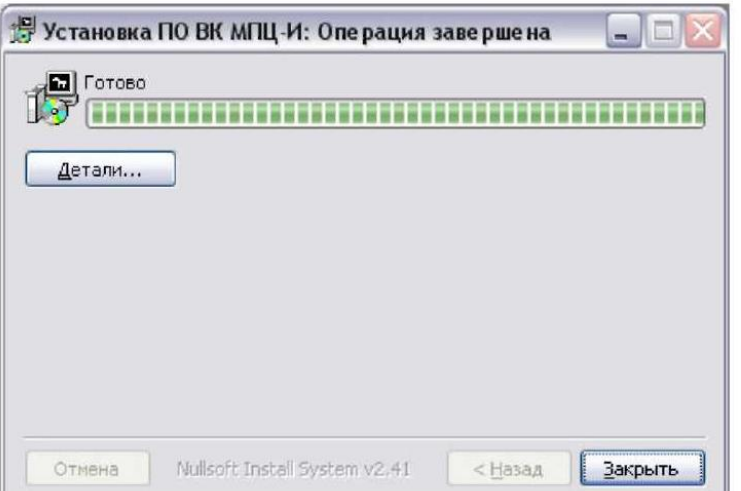

<span id="page-13-1"></span>Рисунок 2.12 – Окно установки

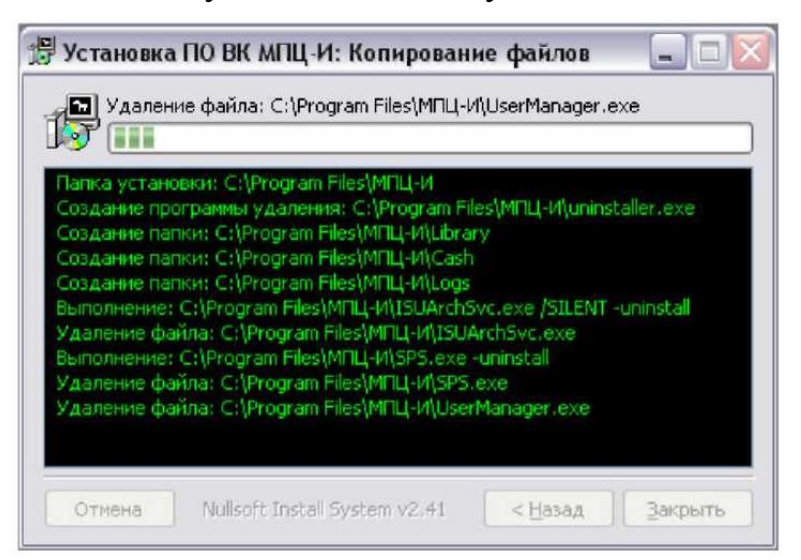

Рисунок 2.13 – Окно установки ПО с раскрытым списком сообщений

<span id="page-13-2"></span>В процессе установки ПО на серверы ШТК и АРМ ШН может появляться дополнительное окно процесса установки СУБД Firebird [\(рисунок 2.14\)](#page-14-2).

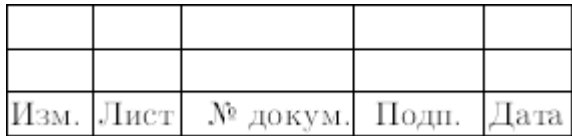

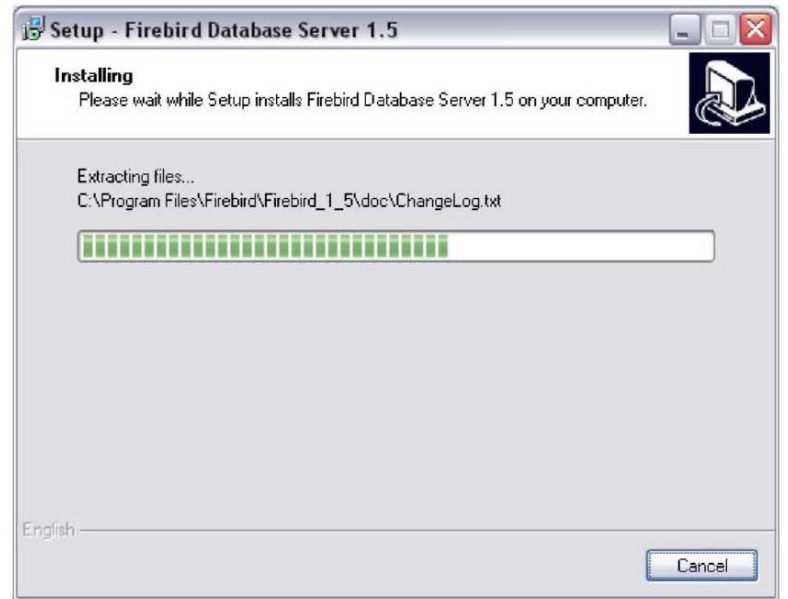

Рисунок 2.14 – Окно прогресса установки СУБД Firebird

<span id="page-14-2"></span>По окончании установки ПО окно инсталлятора можно закрыть. Перезагрузка компьютера для окончания установки не требуется.

## 2.3 УСТАНОВКА ПРОЕКТА ВК МПЦ-И

<span id="page-14-0"></span>Пакет установки проекта ВК МПЦ-И проводит настройку ПО ВК МПЦ-И для работы на конкретном объекте.

Установка проекта может осуществляться как до установки основного ПО ВК МПЦ-И, так и после.

Исполняемый файл установочного пакета проекта ВК МПЦ-И имеет имя setup\_project\_<версия>.ехе, где <версия> – версия проекта станции (например, setup\_project\_1.2.2.34.exe). На диске исполняемый файл находится в виде архива с именем project setup  $\langle$ версия>.zip в каталоге «Disk3 (middleware, with adapt) $\langle$ middleware\_ $\leq$ номер $>\vert HLSW$  project», где  $\leq$ номер $>$  – номер проекта станции.

## **2.3.1 Начало установки**

<span id="page-14-1"></span>Для установки проекта станции необходимо запустить исполняемый файл проекта. На запрос разрешения внесения изменений [\(рисунок 2.8\)](#page-11-1) ответить "Да".

В [окне](#page-4-0) приветствия [\(рисунок 2.15\)](#page-15-1) для продолжения установки проекта нажать кнопку "Далее", для отмены установки – кнопку "Отмена".

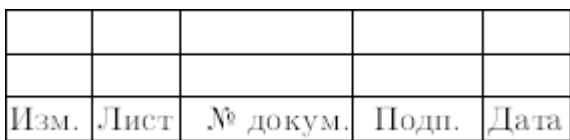

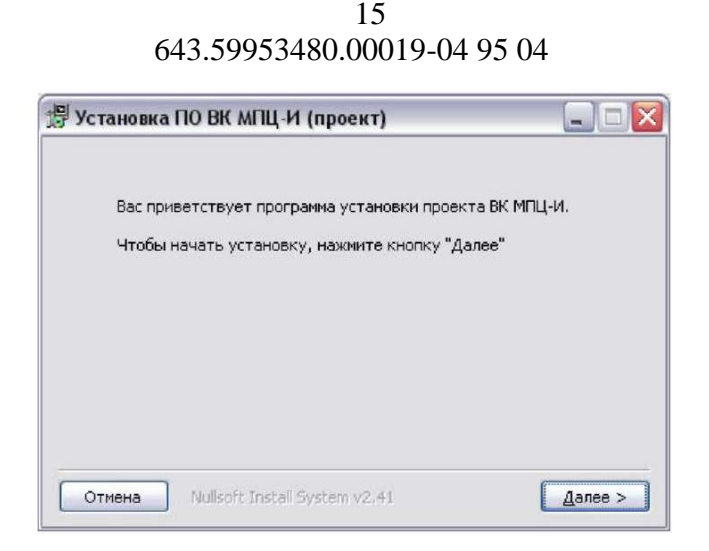

Рисунок 2.15 – Окно приветствия

#### <span id="page-15-1"></span>**2.3.2 Выбор компонентов**

<span id="page-15-0"></span>В окне выбора компонентов установки [\(рисунок 2.16\)](#page-15-2) можно выбрать дополнительное программное обеспечение или настройки для установки адаптационного проекта станции. Дополнительное ПО, которое может быть установлено с помощью пакета установки проекта ВК МПЦ-И, предназначено для увязки на программном уровне ВК МПЦ-И с системами сторонних производителей.

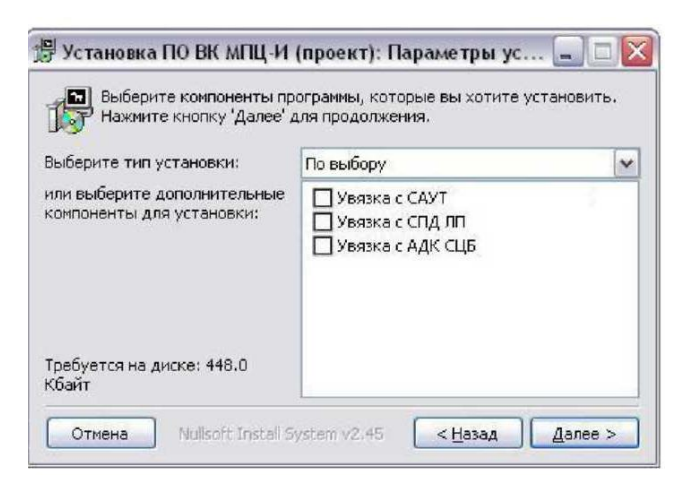

Рисунок 2.16 – Окно выбора компонентов

<span id="page-15-2"></span>Выбор ПО для увязок, устанавливаемых на конкретной машине, выполняется путем установки галочки в соответствующей строке списка.

Также в состав компонентов для установки могут входить настройки для разновидностей АРМ ДСП, например, для АРМ ДСП коллективного пользования. Установка этих настроек на компьютеры ВК МПЦ-И другого назначения

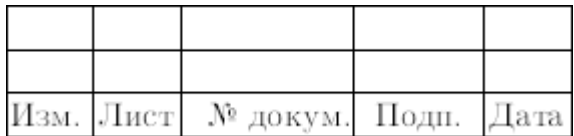

недопустима.

После составления необходимого набора программ и настроек нажать кнопку "Далее".

#### **2.3.3 Выбор пути установки**

<span id="page-16-0"></span>Путь установки программного обеспечения [\(рисунок 2.11\)](#page-12-2) указывает место хранения основных программ комплекса. Путь устанавливается один раз при первой установке и при обновлении или установке другого вида программного обеспечения окно выбора пути не появляется.

По умолчанию используется путь «С:\Program Files (х86)\МПЦ-И». Его изменение допустимо, но не рекомендуется. При изменении пути необходимо выбрать путь при помощи кнопки "Обзор".

#### **2.3.4 Установка программного обеспечения**

<span id="page-16-1"></span>После выбора устанавливаемых компонентов и, при необходимости, ввода пути установки программного обеспечения начинается установка программного обеспечения.

Окно установки ПО [\(рисунок 2.12\)](#page-13-1) содержит индикатор прогресса и кнопку "Детали...", при нажатии на которую раскрывается окно информационных сообщений установки [\(рисунок 2.13\)](#page-13-2).

По окончании установки ПО окно инсталлятора можно закрыть. Перезагрузка компьютера для окончания установки не требуется.

#### 2.4 УСТАНОВКА ДОПОЛНИТЕЛЬНОГО ПО ВК МПЦ-И

<span id="page-16-2"></span>Дополнительным ПО ВК МПЦ-И называется набор программ сторонних производителей, который устанавливается на компьютеры ВК МПЦ-И. Эти программы используются для работы с файлами документации, архивирования баз данных системы, организации удобного просмотра лог-файлов и других задач.

В состав дополнительного ПО ВК МПЦ-И входят следующие компоненты:

– 7-zip ‒ программа для создания архивов;

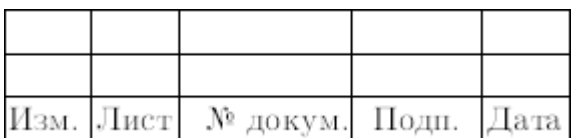

- FAR Manager файловый менеджер;
- $-$  OpenOffice набор офисных программ;
- Adobe Reader программа для просмотра файлов формата PDF.

Для установки необходимо запустить исполняемый файл пакета установки дополнительного ПО, который имеет имя «setup\_add.exe» и находится в каталоге «Disk2 (additional SW, fixed)». На запрос разрешения внесения изменений [\(рисунок 2.8\)](#page-11-1) ответить «Да».

В окне приветствия [\(рисунок 2.17\)](#page-17-1) для установки дополнительного ПО нажать кнопку "Установить", для отмены ‒ нажать кнопку "Отмена".

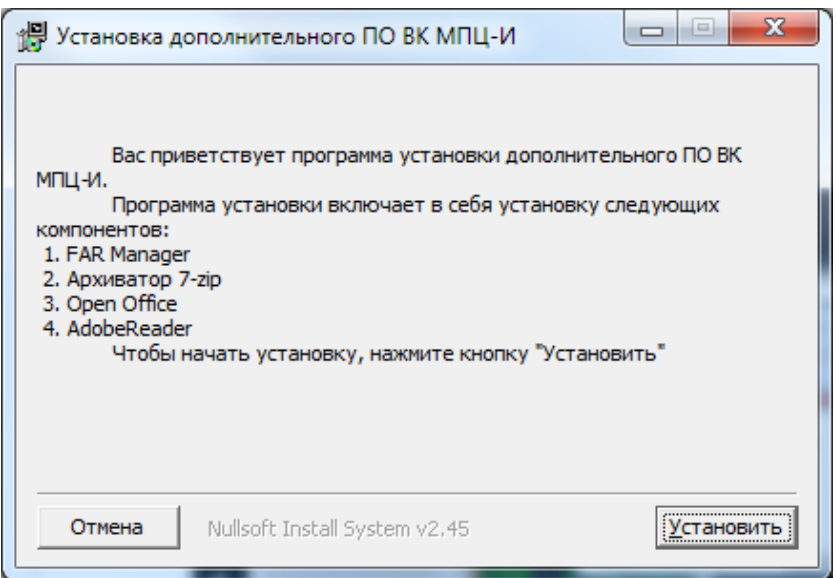

<span id="page-17-1"></span>Рисунок 2.17 – Окно приветствия пакета установки дополнительного ПО

## **2.4.1 Установка файлового менеджера**

<span id="page-17-0"></span>Установка файлового менеджера осуществляется в автоматическом режиме. Для наблюдения за ходом установки нажмите кнопку "Детали…" [\(рисунок 2.18\)](#page-18-1).

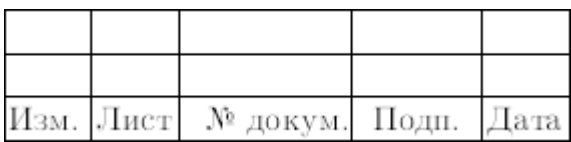

18 643.59953480.00019-04 95 04

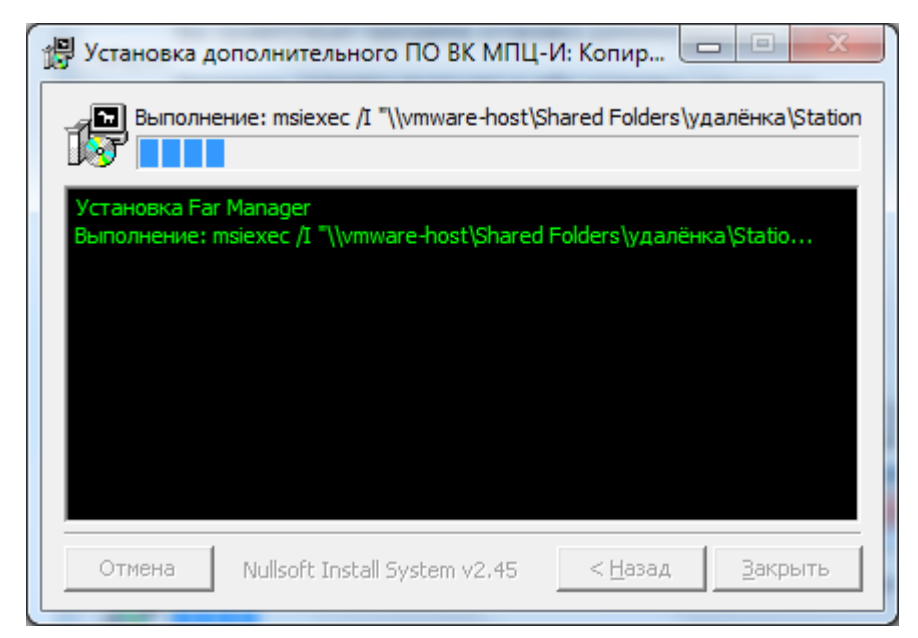

Рисунок 2.18 – Установка программы Far Manager

## <span id="page-18-1"></span><span id="page-18-0"></span>**2.4.2 Установка архиватора 7-zip**

Установка архиватора 7-zip запускается автоматически [\(рисунок 2.19\)](#page-18-2).

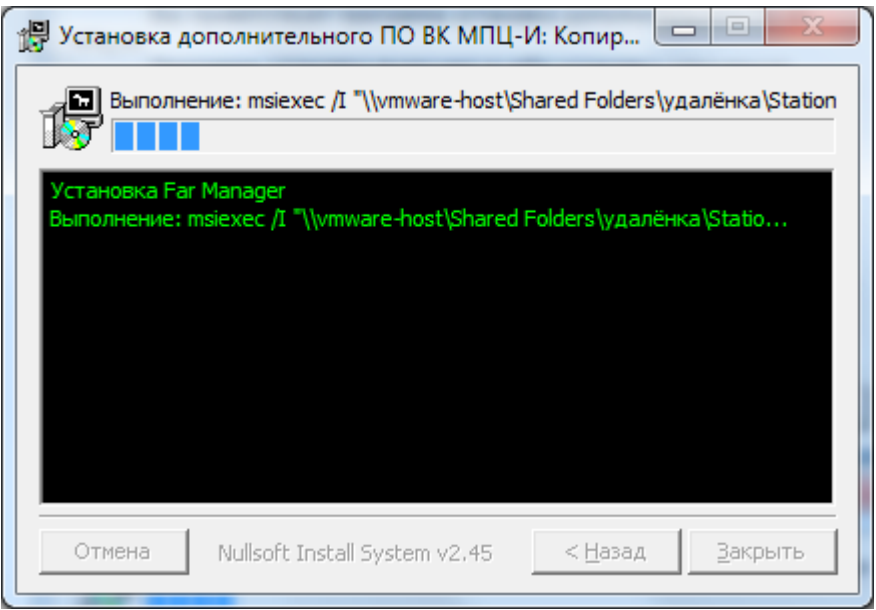

Рисунок 2.19 – Начало установки архиватора 7-zip

<span id="page-18-2"></span>В окне запроса пути установки архиватора [\(рисунок 2.20\)](#page-19-1) нажать "Install".

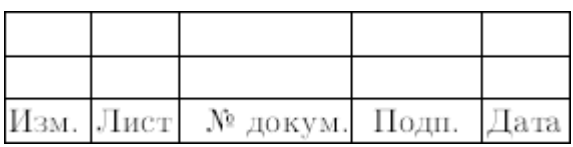

19 643.59953480.00019-04 95 04

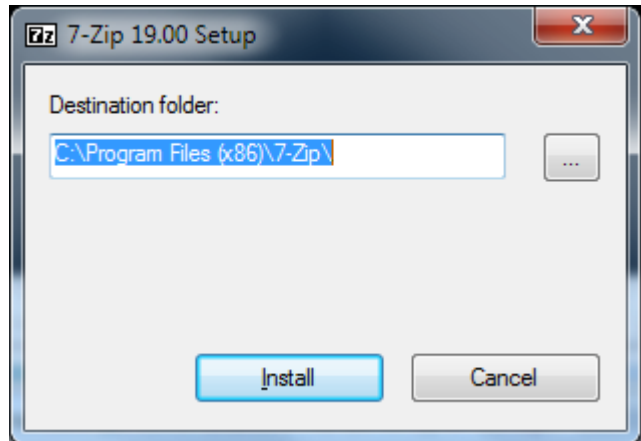

Рисунок 2.20 – Путь установки архиватора

<span id="page-19-1"></span>В окне завершения установки архиватора [\(рисунок 2.21\)](#page-19-2) нажать "Close".

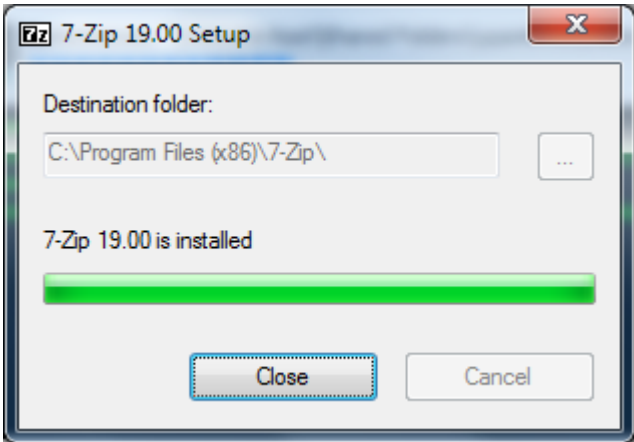

<span id="page-19-2"></span>Рисунок 2.21 – Завершение установки архиватора

## **2.4.3 Установка программы Adobe Reader**

<span id="page-19-0"></span>Установка программы Adobe Reader запускается автоматически. В процессе установки программа информирует о еѐ ходе, а также запрашивает путь установки и метод обновления программы. Установить программу с настройками по умолчанию (рисунки [2.22](#page-20-0) ‒ [2.27\)](#page-20-1), кроме метода обновления.

В окне запроса метода обновления программы [\(рисунок 2.25\)](#page-20-2) выбрать последний пункт «Проверять наличие и выполнять установку обновлений вручную».

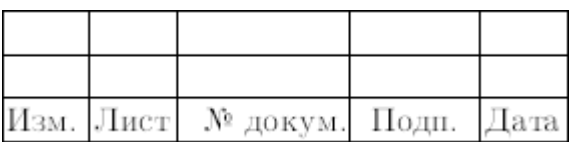

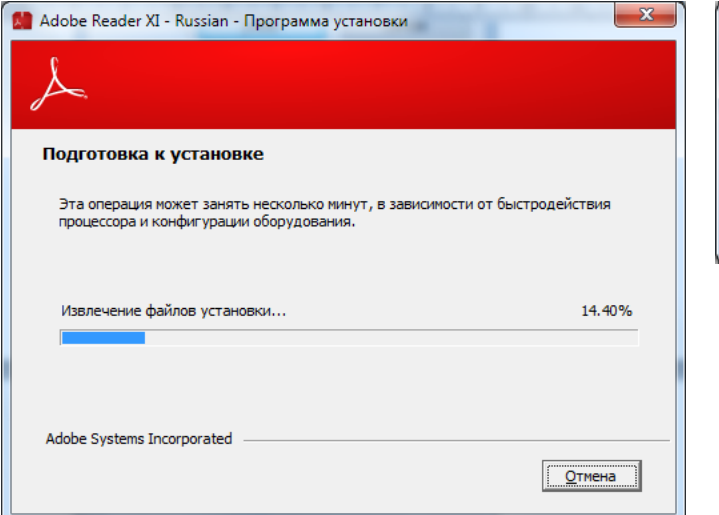

## <span id="page-20-0"></span>Рисунок 2.22 – Окно начала установки программы Adobe Reader

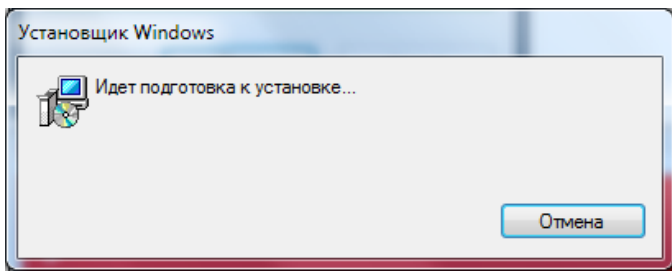

<span id="page-20-2"></span>Рисунок 2.23 – Подготовка к установке

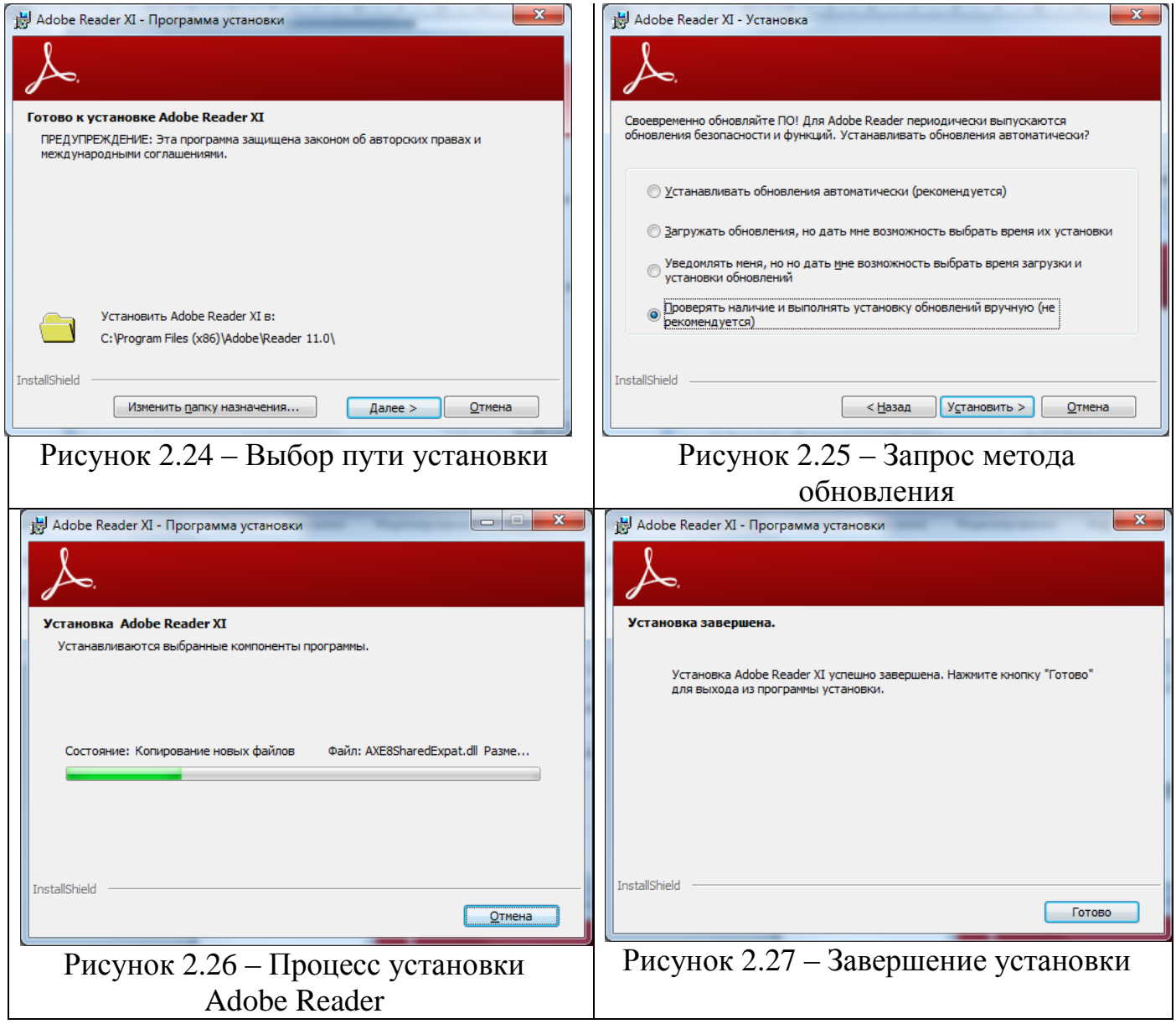

<span id="page-20-1"></span>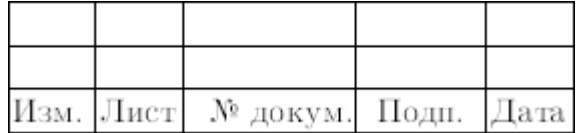

## **2.4.4 Установка программы OpenOffice**

<span id="page-21-0"></span>Установка программы OpenOffice запускается автоматически. В процессе установки программа предложит сделать настройки установки. Установить программу с настройками по умолчанию [\(рисунок 2.28\)](#page-22-2).

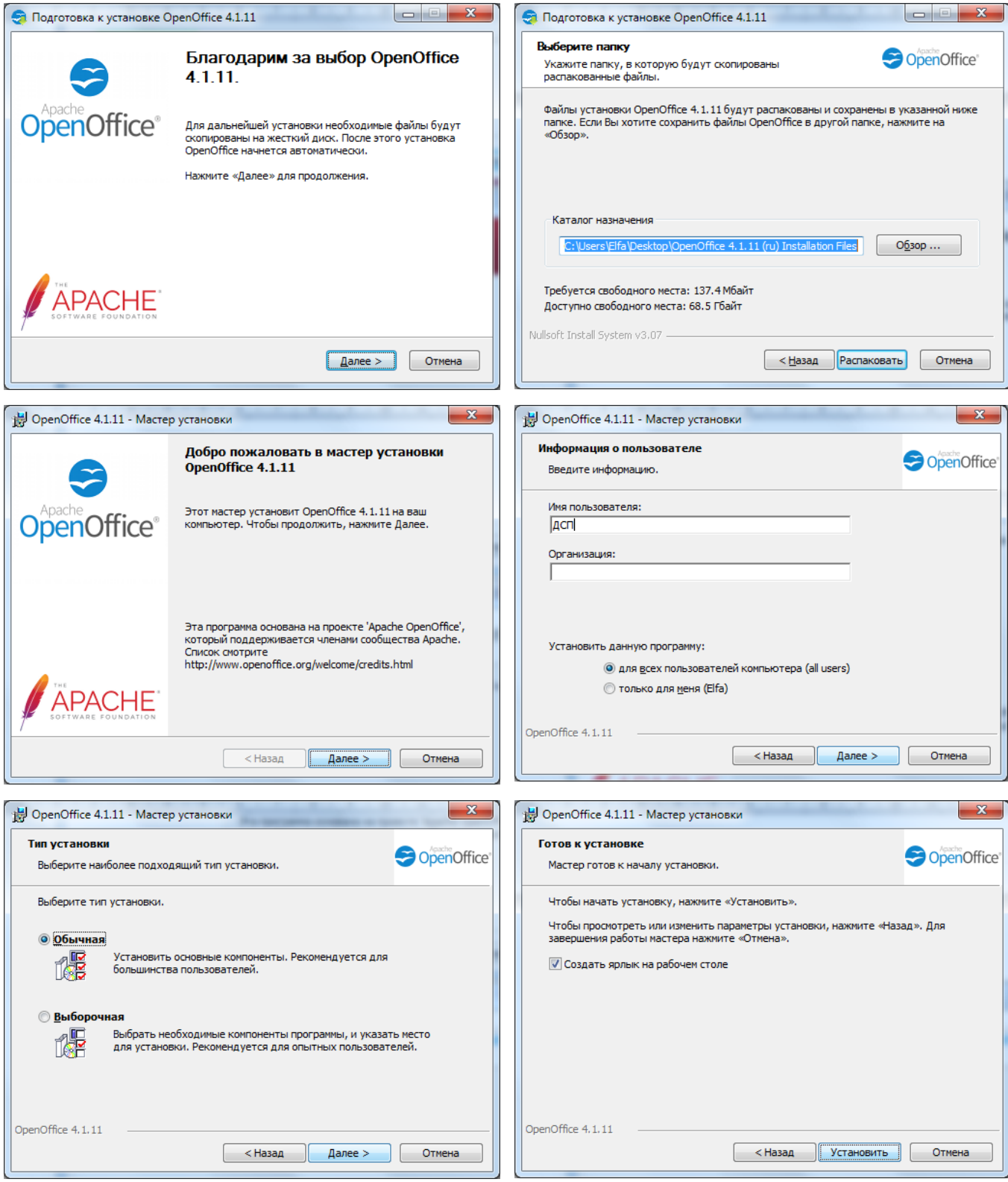

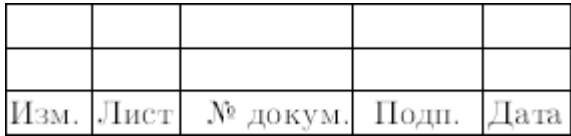

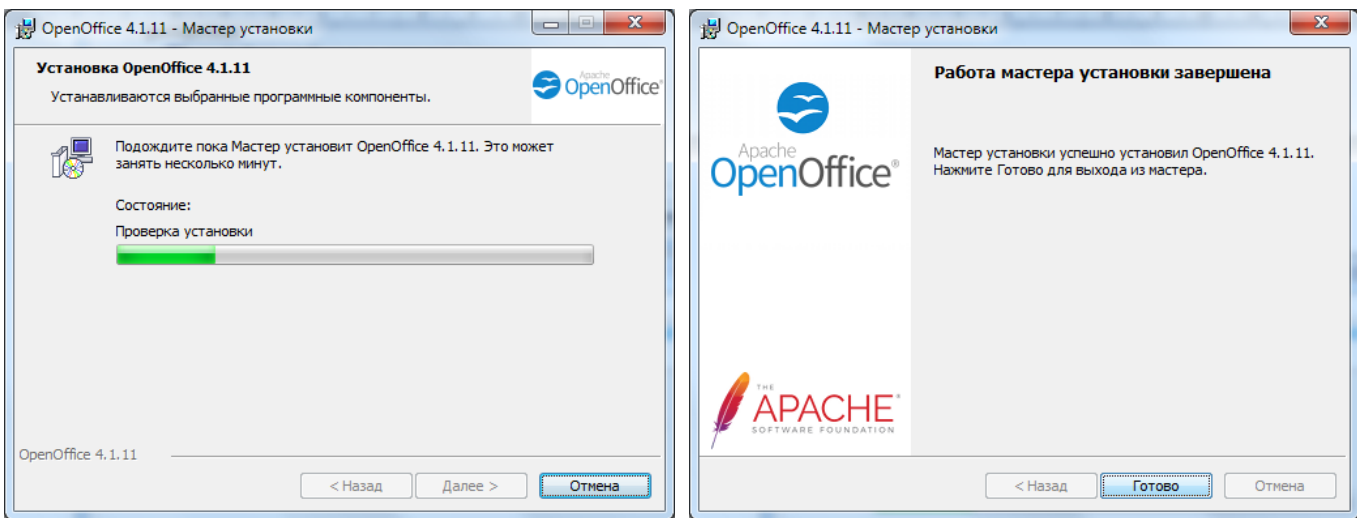

Рисунок 2.28 – Этапы установки программы OpenOffice

## <span id="page-22-2"></span>**2.4.5 Завершение установки дополнительного ПО ВК МПЦ-И**

<span id="page-22-0"></span>При корректном завершении установки всех программ, входящих в состав дополнительного ПО ВК МПЦ-И, окно завершения установки [\(рисунок 2.29\)](#page-22-3) не должно содержать сообщений об ошибках.

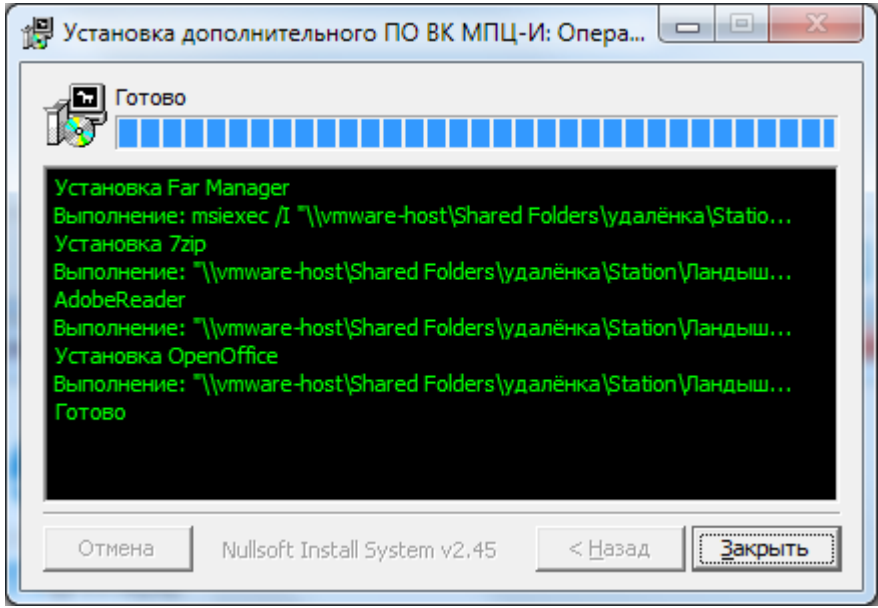

Рисунок 2.29 – Окно завершения установки дополнительного ПО

## <span id="page-22-3"></span>2.5 ПЕРЕУСТАНОВКА ПО ВК МПЦ-И

<span id="page-22-1"></span>Программа установки ПО ВК МПЦ-И позволяется выполнить частичную или полную переустановку ПО.

Переустановка ПО – это установка программного обеспечения на компьютер, на котором оно уже было установлено, без удаления ранее

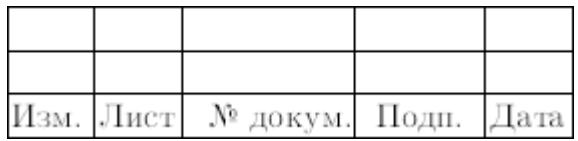

установленного ПО. Цель переустановки ПО ВК МПЦ-И – исправление ошибок, добавление новой функциональности, изменение настроек и другие подобные действия.

До начала переустановки ПО необходимо убедиться в том, что приложения АРМ ДСП и АРМ ШН закрыты.

Для переустановки ПО нужно последовательно запустить пакеты установки, которые нужно переустановить. Процесс переустановки пакета аналогичен процессу установки ПО.

2.6 УДАЛЕНИЕ ПО ВК МПЦ-И

<span id="page-23-0"></span>Пакет установки ПО ВК МПЦ-И поддерживает функцию удаления ПО<sup>1)</sup>. Удаление ПО может потребоваться при изменении назначения компьютера, а также при возникновении ошибок при обновлении ПО ВК МПЦ-И.

До начала удаления ПО ВК МПЦ-И необходимо закрыть приложения АРМ ДСП и АРМ ШН.

Запуск удаления можно осуществить:

‒ запустив файл uninstaller.exe, находящийся в папке «C:\Program Files (x86)\МПЦ-И» [\(рисунок 2.30\)](#page-24-0);

из "Панели управления → Установка и удаление программ" [\(рисунок 2.31\)](#page-24-1).

В первом случае появится запрос на разрешение внесения изменений [\(рисунок 2.8\)](#page-11-1), ответить "Да".

<sup>&</sup>lt;sup>1)</sup> Удаление дополнительного ПО, а также СУБД Firebird и других программ сторонних разработчиков выполняется отдельно. Подробно об удалении каждой программы можно прочитать в справочных материалах к программам.

|  | Изм. Лист № докум. Подп. Дата |  |
|--|-------------------------------|--|

l

|                                                                                                    |                          |                  |                                                           |                     | أدواها | $\mathbf{x}$             |
|----------------------------------------------------------------------------------------------------|--------------------------|------------------|-----------------------------------------------------------|---------------------|--------|--------------------------|
| ▶ Компьютер ▶ Локальный диск (C:) ▶ Program Files (x86) ▶ МПЦ-И ▶                                                  |                          |                  | Поиск: МПЦ-И<br>$\left  \frac{f_{\ast}}{f} \right $<br>▾∣ |                     |        | Q                        |
| <b>В</b> Открыть<br>Упорядочить ▼<br>Новая папка                                                                   |                          |                  |                                                           | 888 ▼               | π      | $\bullet$                |
| <b>Windows Portable Devices</b>                                                                                    | ≖<br>Имя                 | Дата изменения   | Тип                                                       | Размер              |        | $\overline{\phantom{a}}$ |
| <b>Windows Sidebar</b>                                                                                             | la icuin30.dll           | 02.11.2022 0:19  | Расширение при                                            | 196 KB              |        |                          |
| www.bookgames.ws                                                                                                   | <sup>®</sup> icuuc30.dll | 02.11.2022 0:19  | Расширение при                                            | 536 K <sub>B</sub>  |        |                          |
| МПЦ-И                                                                                                    | ISUArchSvc               | 02.11.2022 0:14  | Приложение                                                | 2677 KB             |        |                          |
| ProgramData                                                                                                    | <b>ISUDsp</b>            | 02.11.2022 0:13  | Приложение                                                | 5832 K <sub>b</sub> |        |                          |
| Recovery                                                                                                    | 15<br><b>ISUDspSim</b>   | 31.10.2022 4:36  | Приложение                                                | 10878 KB            |        |                          |
| SDI-mini                                                                                                    | ■ ISUPlay - копия        | 02.11.2022 0:14  | Приложение                                                | 8 353 KB            |        |                          |
| System Volume Information                                                                                          | <b>B</b> ISUPlay         | 03.11.2022 12:40 | Приложение                                                | 8 352 KB            |        |                          |
| <b>Windows</b>                                                                                                    | npcserver.adr            | 03.11.2022 11:30 | Файл "ADR"                                                | 1042 KB             |        |                          |
| Пользователи                                                                                                    | npcserversvc             | 02.11.2022 0:13  | Приложение                                                | 1713 K <sub>B</sub> |        |                          |
| Shared Folders (\\vmware-host) (Z:)                                                                                | p npctestswmisvc         | 02.11.2022 0:15  | Приложение                                                | 2117 KB             |        |                          |
|                                                                                                    | O npctransfersvc         | 02.11.2022 0:16  | Приложение                                                | 5815K <sub>B</sub>  | Ξ      |                          |
| <b>Сеть</b>                                                                                                    | npcWmiQueryXP            | 02.11.2022 0:15  | Приложение                                                | 1437 K <sub>B</sub> |        |                          |
| <b>URT2</b>                                                                                                    | P<br>Setup               | 03.11.2022 11:29 | Текстовый докум                                           | 1 K5                |        |                          |
|                                                                                                    | aninstaller              | 03.11.2022 11:28 | Приложение                                                | 144 K <sub>b</sub>  |        | $\overline{\phantom{a}}$ |
| uninstaller<br>Приложение<br>Дата изменения: 03.11.2022 11:28<br>Размер: 143 КБ<br>Дата создания: 03.11.2022 11:25 |                          |                  |                                                           |                     |        |                          |

Рисунок 2.30 – Расположение файла uninstaller.exe

<span id="page-24-0"></span>

|                                                                                  |                                                                                                    |                               |                          |               | œ.                            |   |  |
|----------------------------------------------------------------------------------|----------------------------------------------------------------------------------------------------|-------------------------------|--------------------------|---------------|-------------------------------|---|--|
|                                                                                  | • Панель управления • Все элементы панели управления • Программы и компоненты                                                                                 |                               | $-14$                    |               | Поиск: Программы и компоненты | ۹ |  |
| Панель управления -<br>домашняя страница<br>Просмотр установленных<br>обновлений | Удаление или изменение программы<br>Для удаления программы выберите ее в списке и щелкните "Удалить", "Изменить" или "Восстановить".                          |                               |                          |               |                               |   |  |
| Включение или отключение<br><b>компонентов Windows</b>                           | Упорядочить •<br>Удалить/Изменить                                                                                                    | 肛                             |                          |               |                               |   |  |
|                                                                                  | Имя                                                                                                    | Издатель                      | Установле Размер         |               | Версия                        |   |  |
|                                                                                  | OPC Core Components 2.00 Redistributable<br>Punto Switcher                                                                                                    | <b>OPC</b> Foundation         | 21.01.2019<br>03.03.2020 | 639 KB        | 2.00.220                      |   |  |
|                                                                                  | Rave Reports 7.7.0 BE                                                                                                    | Nevrona Designs               | 21.01.2019               |               |                               |   |  |
|                                                                                  | <sup>3</sup> TortoiseSVN 1.8.7.25475 (64 bit)                                                                                                    | <b>TortoiseSVN</b>            | 21.01.2019               |               | 48,8 MB 1.8.25475             |   |  |
|                                                                                  | URitMenu RU                                                                                                    | <b>UBit Schweiz AG</b>        | 25.03.2021               |               | 01.04                         |   |  |
|                                                                                  | USB Safely Remove 4.1<br>Virtual Serial Ports Emulator                                                                                                    | SafelyRemove.com              | 04.02.2019<br>15.04.2021 | 4.90 Mb 0.936 |                               |   |  |
|                                                                                  | <b>MMWare Tools</b>                                                                                                    | Eterlogic.com<br>VMware, Inc. | 13.02.2021               |               | 91.3 MB 11.0.6.15940789       | 티 |  |
|                                                                                  | <b>BK MFILI-VI (remove only)</b>                                                                                                    | АО НПЦ "Промэлектроника"      | 03.11.2022               |               |                               |   |  |
|                                                                                  |                                                                                                    | m.                            |                          |               |                               |   |  |
|                                                                                  | АО НПЦ "Промэлектроника"<br>$1 - 110 + 32$<br>Ссылка справки: http://www.npcprom.ru<br>Комментарий: Продукт предназначен для использования в составе ВК МПЦ-И |                               |                          |               |                               |   |  |

Рисунок 2.31 – Панель управления. Программы и компоненты

<span id="page-24-1"></span>В окне подтверждения удаления [\(рисунок 2.32\)](#page-25-3) нажать "Удалить". По окончании процесса удаления программы предлагается выполнить перезагрузку системы [\(рисунок 2.33\)](#page-25-4).

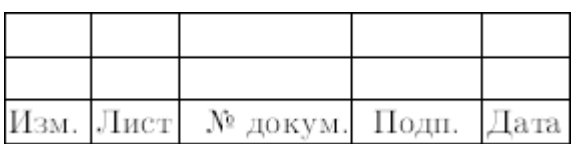

<span id="page-25-4"></span>25 643.59953480.00019-04 95 04

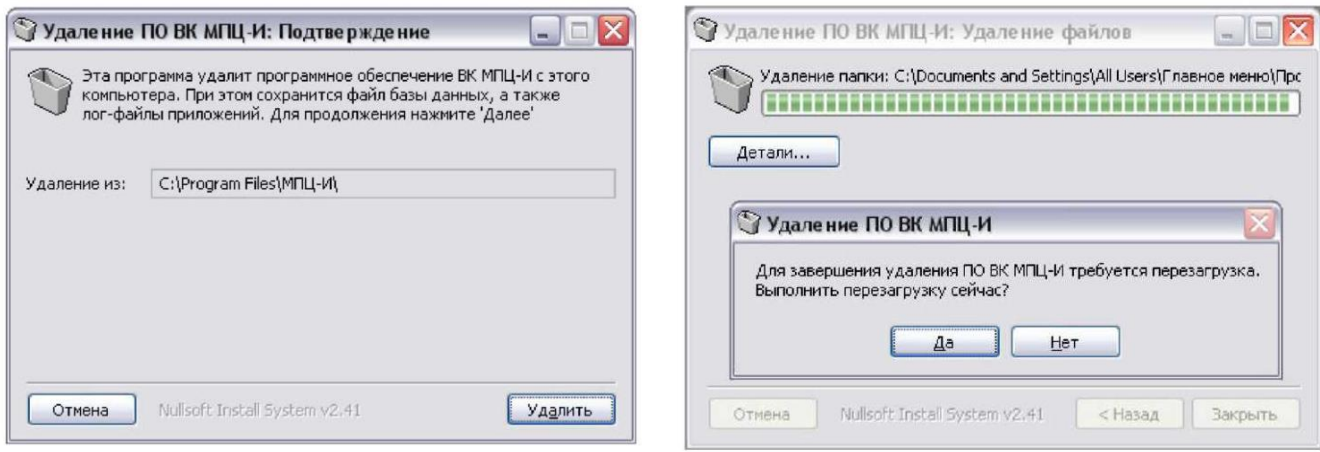

<span id="page-25-3"></span>Рисунок 2.32 – Подтверждение удаления Рисунок 2.33 – Запрос перезагрузки по окончании удаления ПО ВК МПЦ-И

При удалении ПО ВК МПЦ-И в директории установки сохраняется база данных архивного сервера, лог-файлы проектов, а также резервные копии этих файлов.

## **3 СООБЩЕНИЯ ОПЕРАТОРУ**

<span id="page-25-0"></span>В ходе установки и удаления ПО ВК МПЦ-И инсталляционные пакеты могут выдавать предупреждающие сообщения и сообщения об ошибках. Сообщения могут показываться в окне детализации установки или в отдельном окне.

Рассмотрим типовые группы сообщений и порядок действия при их появлении.

## 3.1 ОТСУТСТВИЕ ПАКЕТА УСТАНОВКИ

<span id="page-25-1"></span>Сообщение об отсутствии пакета установки выдается при работе пакета установки дополнительного ПО и связано с тем, что программе не удаётся обнаружить пакет установки ПО, поставляемый вместе с пакетом установки. Для устранения этой проблемы необходимо обратиться к разработчикам.

## 3.2 НЕ УДАЕТСЯ УДАЛИТЬ ФАЙЛ

<span id="page-25-2"></span>Как при удалении ПО, так и при его обновлении и первой установке производится удаление обнаруженных на компьютере файлов, относящихся к ПО

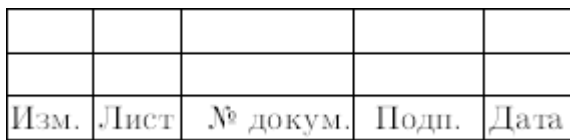

ВК МПЦ-И. Если удаляемые файлы заняты каким-то процессом, то выдается сообщение о невозможности удалить файл.

Для устранения проблемы можно выполнить следующие действия:

– закрыть приложения АРМ ДСП и АРМ ШН, если они открыты;

– остановить службы "ВК МПЦ-И. SPS-сервер безопасности МПЦ-И", "ВК МПЦ-И. Сервер архивной системы" и "ВК МПЦ-И. ОРС-сервер приложений МПЦ-И", если они установлены, а также все службы, от них зависящие;

– выполнить удаление ПО ВК МПЦ-И.

#### <span id="page-26-0"></span>3.3 НЕ НАЙДЕНА БИБЛИОТЕКА INTERBASE

Появление такого сообщения связано с тем, что на компьютере отсутствует библиотека Interbase, входящая в состав поставки СУБД Firebird. Отсутствие библиотеки приводит к невозможности функционирования архивного сервера, а также АРМ ШН.

Для исправления ситуации необходимо обновить основное ПО ВК МПЦ-И на компьютере и убедиться в нормальном функционировании АРМ ШН или архивного сервера.

#### 3.4 ДРУГИЕ СООБЩЕНИЯ

<span id="page-26-1"></span>При выполнении установки ПО операционная система может выдавать сообщения, отличные от приведенных выше. В таком случае необходимо выполнить следующие действия:

– закрыть программу установки (обновления) ПО ВК МПЦ-И;

– перезагрузить компьютер, зайти в систему с правами администратора и повторить установку ПО.

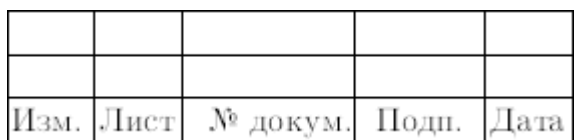

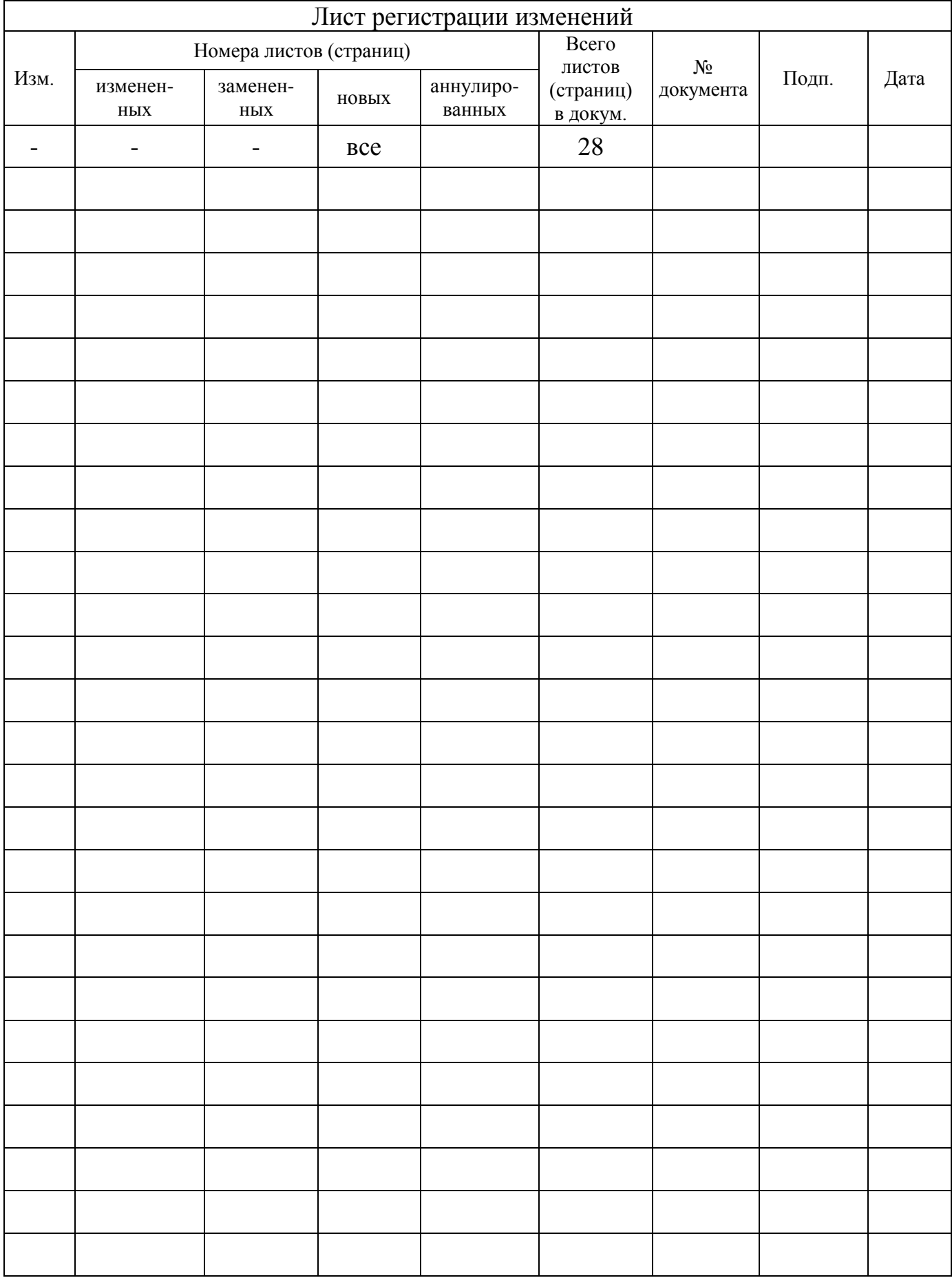

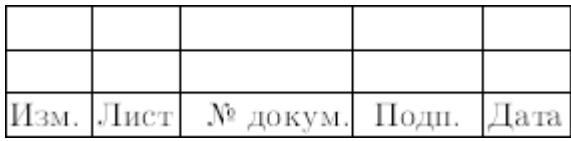